# **Document de synthèse sur les modifications apportées au programme lors du stage**

**Au fur et à mesure de l'avancement de cette documentation, certains éléments sur les captures d'écran risquent d'être modifié, cela est dû à l'avancement de la réalisation du projet, néanmoins le fonctionnement reste le même que sur les exemples.**

#### **Bouton « Visionner PDF »**

Ce bouton fonctionne avec un champ de saisie « label » permettant d'écrire un numéro de document PDF souhaité. Exemple (01) pour le fichier PDF numéro 1. Ce bouton cherche directement dans un dossier sur l'ordinateur (le chemin est modifiable).

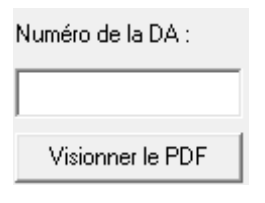

#### **Bouton « Afficher la grille de validation »**

Ce bouton ouvre une nouvelle fenêtre, dans cette fenêtre s'ouvre un form, dans lequel nous pouvons retrouver les informations sur les différents responsables de validation des DA classées par seuil.

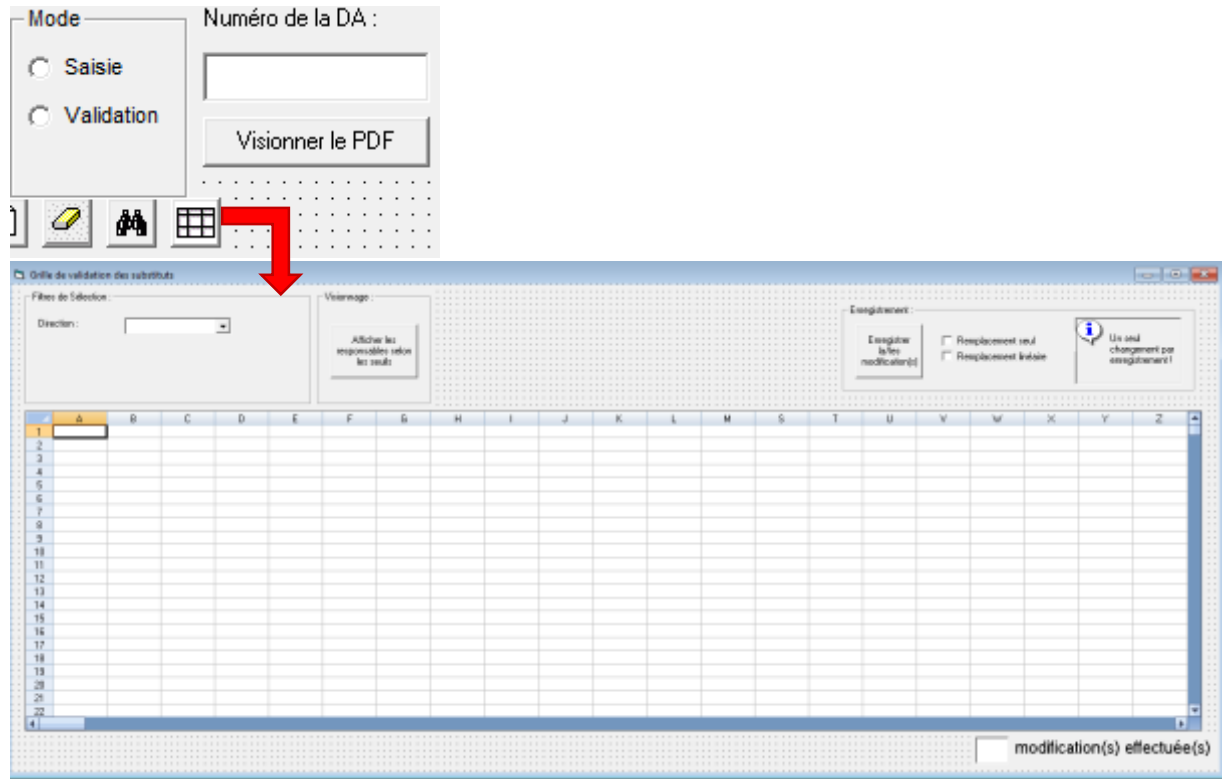

• La comboBox :

Elle regroupe, grâce à une requête SQL, toutes les unités où au moins une personne peut effectuer une DA, elle cherche donc les demandeurs.

**Requête** : select unite from v\_cacg\_salaries, v\_cacg\_DARespParSeuil where v\_cacg\_salaries.resource\_id = v\_cacg\_DARespParSeuil.AcheteurId group by unite

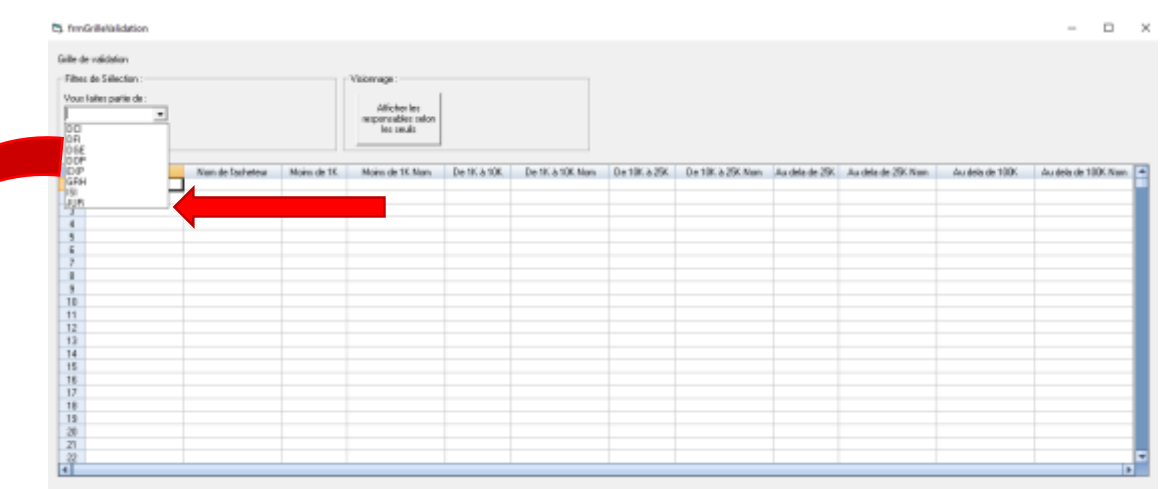

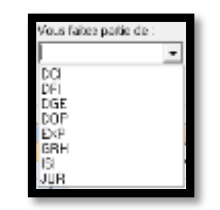

Utilisation : Cette comboBox permet de trier les différents salariés permettant d'effectuer une DA. En effet, à l'aide d'un « Case » qui regroupe les différentes unités, si une telle unité est sélectionnée, une requête SQL spécifique va s'exécuter et va alors s'afficher dans le spread avec uniquement les salariés de cette unité.

L'option « Tout » permet un affichage global sans aucun filtre de sélection.

Exemple si on souhaite visionner l'unité « DFI » :

**Requête :** select AcheteurId, AcheteurNom, Moins\_De\_1k\_Nom, De\_1k\_A\_10k\_Nom, De\_10k\_A\_25k\_Nom, Au\_Dela\_De\_25k\_Nom, Au\_Dela\_De\_100k\_Nom from v\_cacg\_salaries, v\_cacg\_DARespParSeuil where v\_cacg\_salaries.resource\_id = v\_cacg\_DARespParSeuil.AcheteurId and unite like 'DFI'

De plus, à chaque nouvelle exécution, l'affichage du spread (SP GrilleValidation) se réinitialise, cela évite les superpositions de données à l'intérieur du spread.

# **Choix de l'affichage terminé !**

Il faut maintenant, pour pouvoir définir les substituts :

- Un évènement se déclenchant avec un clic droit sur une cellule avec un nom pour pouvoir définir ses propres substituts.
- Un bouton « Enregistrer » pour conserver les modifications des substituts.
- Créer un compteur de lignes modifiées.

#### **Clic-droit sur une cellule :**

Si on effectue désormais un clic-droit sur une cellule, un menu va s'ouvrir et afficher l'option « Remplacement » :

<sup>5</sup> Grille de validation des substituts

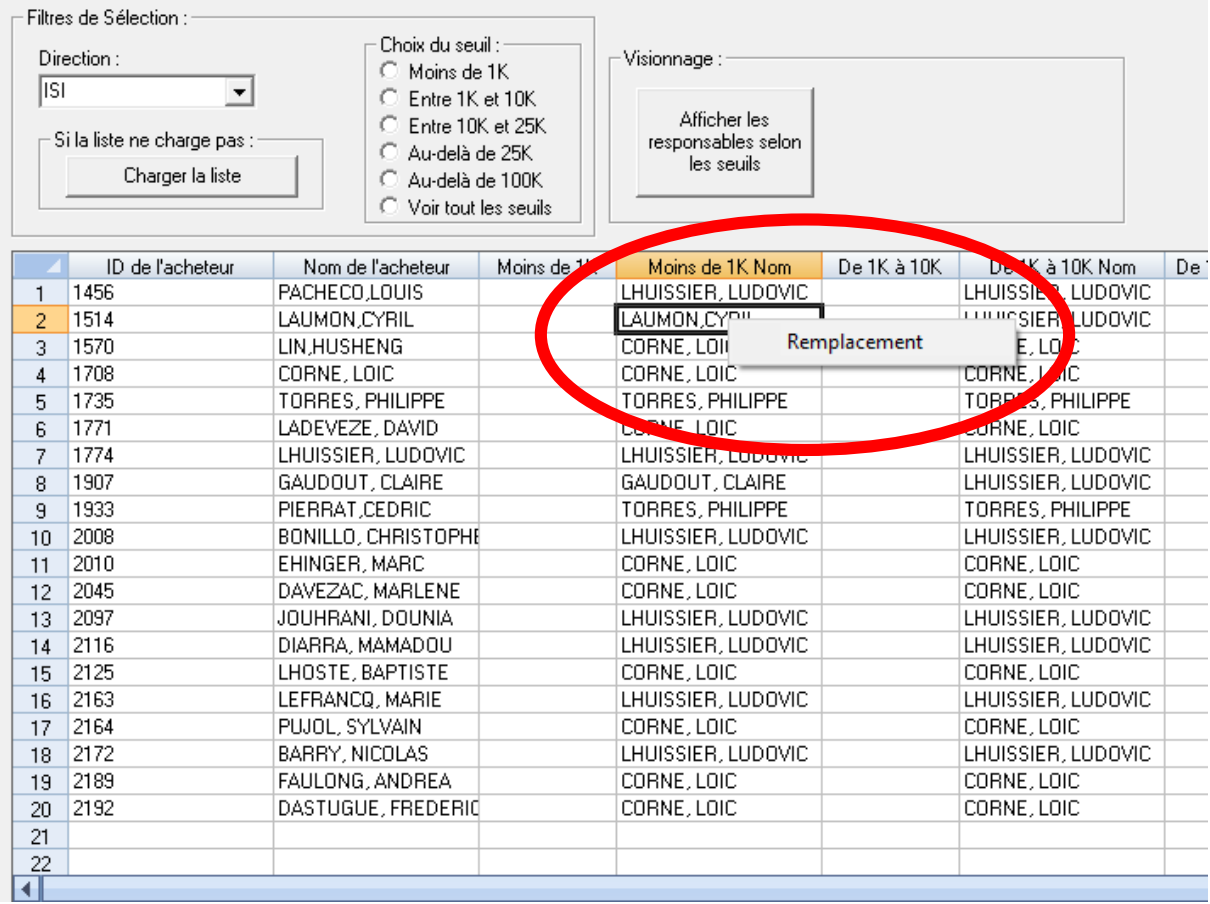

La détection du clic-droit se fait automatiquement avec un évènement :

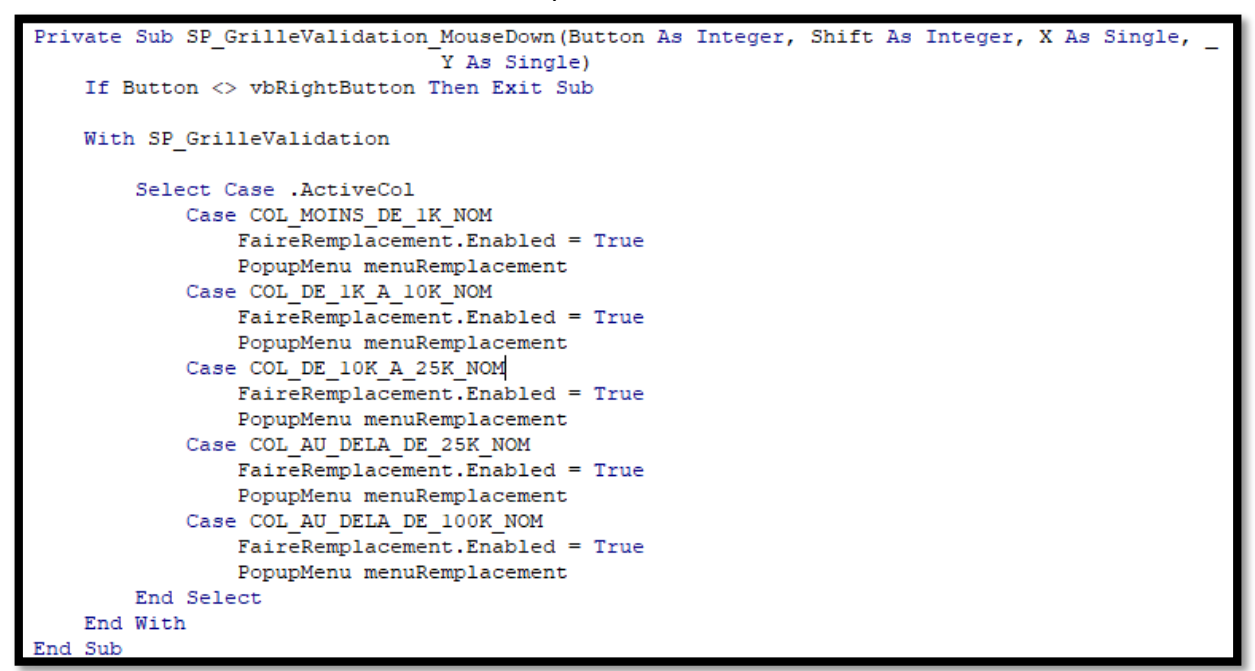

Cet évènement prend en compte uniquement certaines colonnes (ce sont les noms des valideurs), du ce fait, le clic-droit ne se fait que sur ces colonnes.

D. Hectoer on remplaces **The May** Bouton de recherche : Zone d'affichage e la nazionato di de la requête : Recharge la line ComboBox, avec la liste des unités :Fermet

Lorsque cet évènement est activé, il va déclencher un « PopupMenu » qui lui va ouvrir un form :

Une fois la case sélectionnée, cela va garder en mémoire l'unité, s'il y a un problème, la comboBox située sur la droite permet de se resituer, et donc d'effectuer une modification.

Si nous sélectionnons « ISI » :

ලි. Grille de validation des substituts

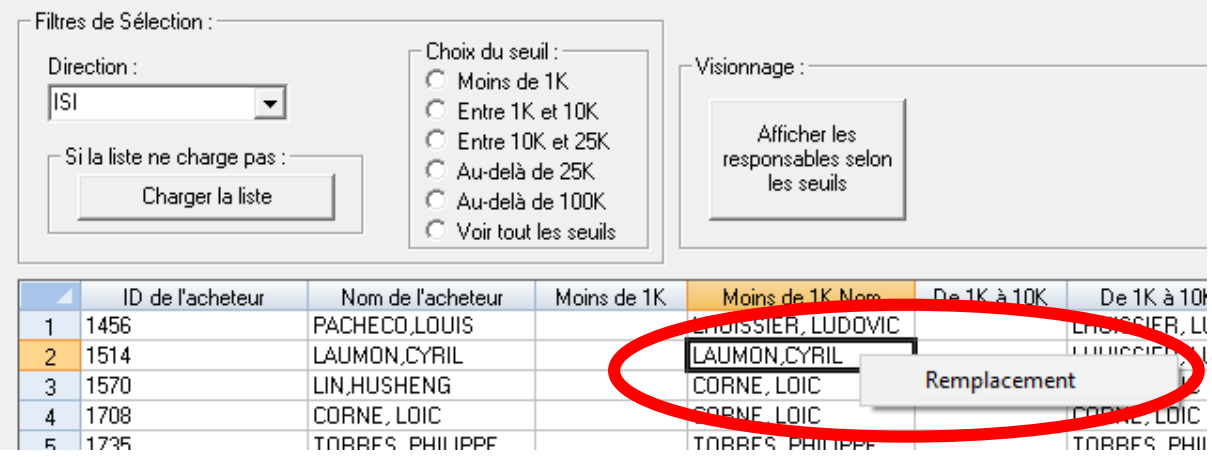

Il suffit de double-cliquer sur le remplaçant de son choix :

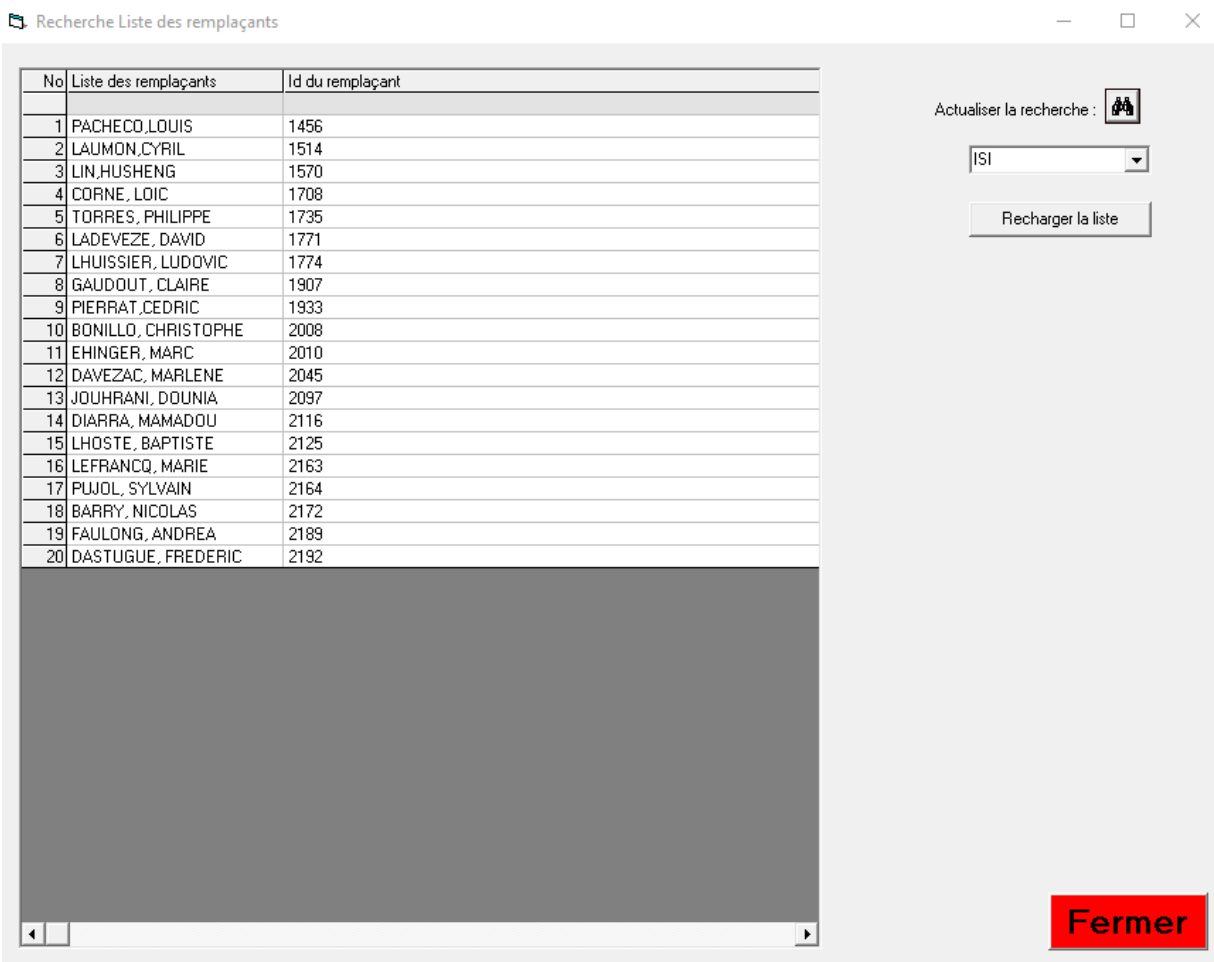

# Par exemple, je souhaite que le remplaçant soit « PACHECO LOUIS » je double-clique dessus :

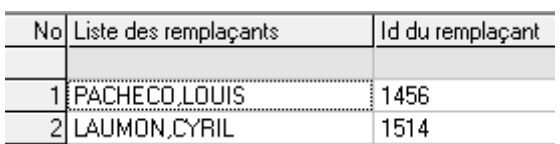

S. Grille de validation des substituts

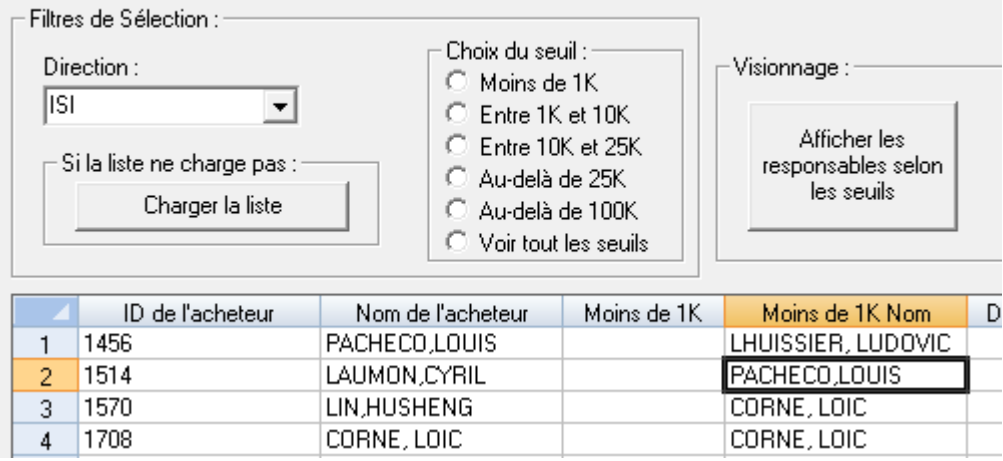

Le changement a bien été effectué. Il faudra ensuite le conserver avec bouton « Sauvegarder ».

Avant de créer le bouton « Enregistrer » qui permettra de sauvegarder toutes les modifications apportées au spread, nous allons commencer par créer une colonne « Modifié » :

### **La colonne « Modifié » :**

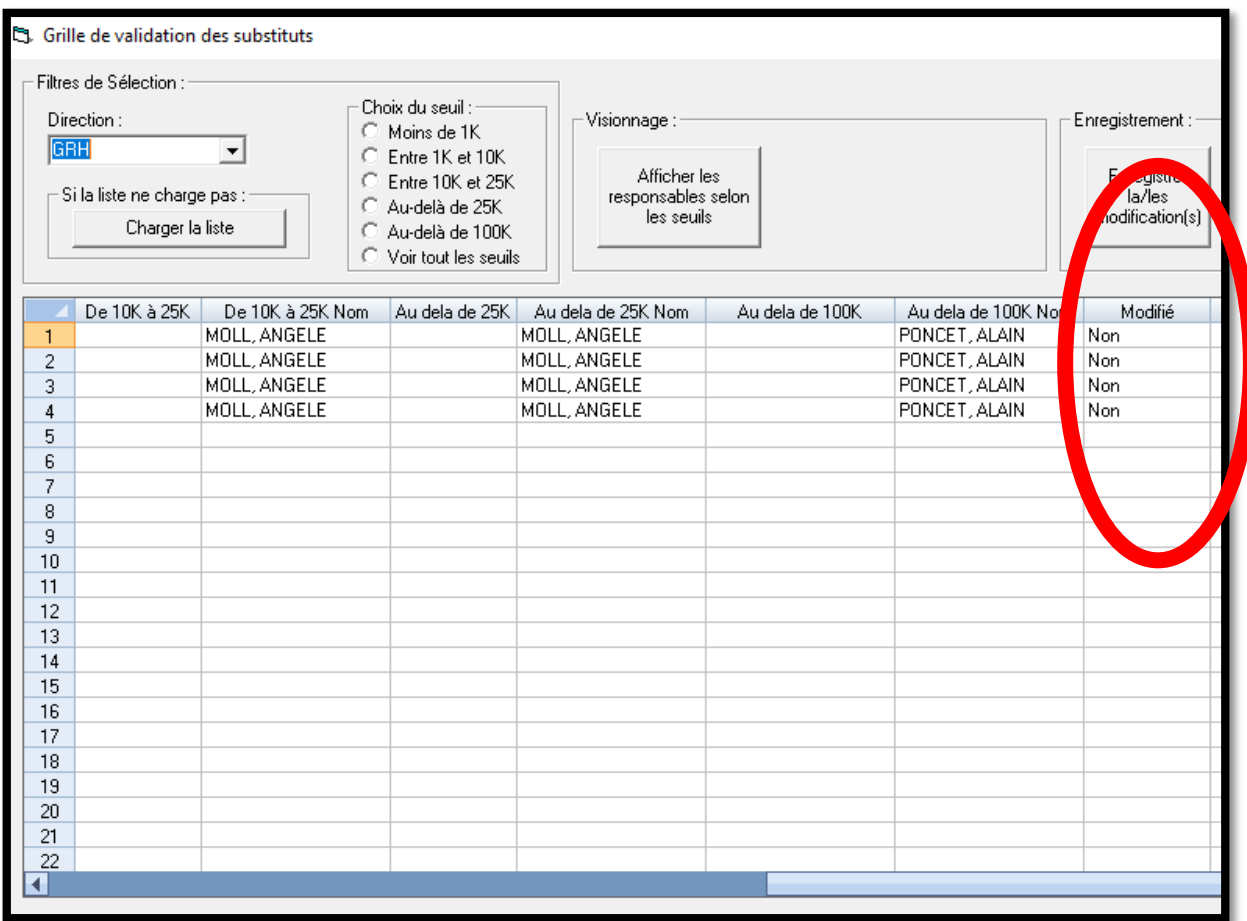

Cette colonne a pour affichage par défaut « Non »

Si une modification est effectuée sur n'importe quelle colonne, l'affichage passera à « Oui » sur la même ligne où aura lieu la modification.

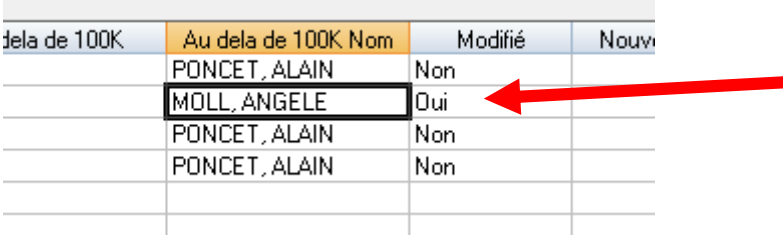

L'affichage est passé à « Oui » car un élément du spread a été modifié.

#### **Les 5 nouvelles colonnes pour les nouveaux valideurs :**

Nous avons maintenant 5 nouvelles colonnes, venant lorsqu'un valideur est changé, copié le nom de ce nouveau dans la colonne correspondante ainsi que sur la même ligne.

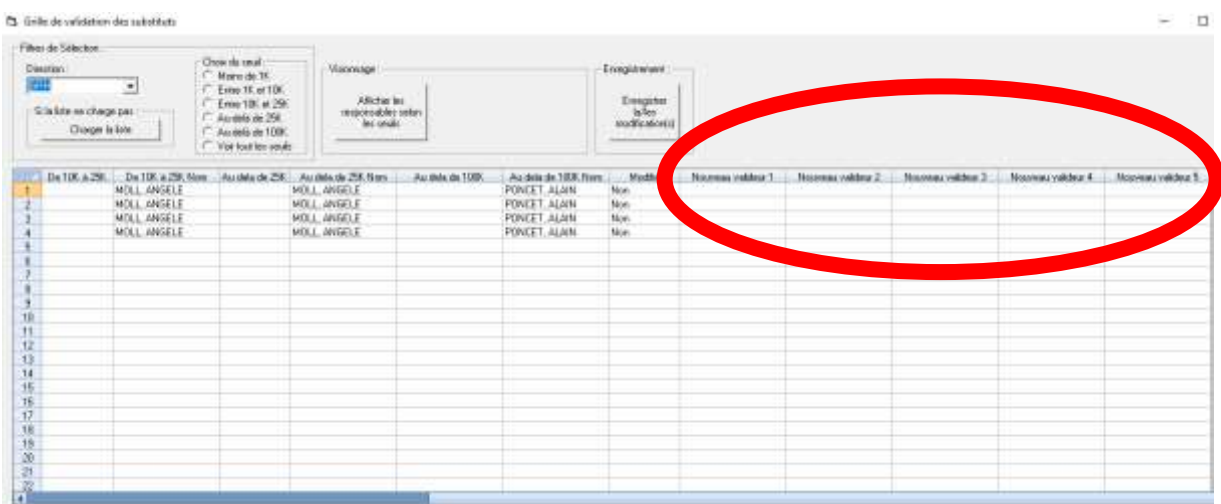

Prenons un exemple si je vais à changer un valideur dans la colonne « Au-delà de 25k » correspondant au seuil 4 sur les 5 disponibles :

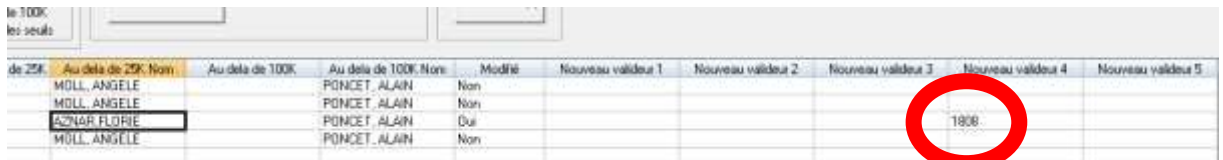

La modification est faite d'une part dans la colonne sélectionnée mais également dans la colonne « Nouveau valideur 4 » (On affiche le matricule car dans la base de données, c'est la clé primaire).

Cela va permettre la sauvegarde des données, et de plus, ces 5 nouvelles colonnes ainsi que la colonne « Modifié » ne seront pas visibles par l'utilisateur, ces colonnes servent juste de contrôle pour les développeurs ainsi que pour la sauvegarde.

La superposition est possible, si le valideur est changé en raison d'une erreur, le nouveau valideur effacera la cellule et se mettra à la place de l'ancien.

Avant d'effectuer le système de sauvegarde, le code nécessite quelques modifications et optimisations :

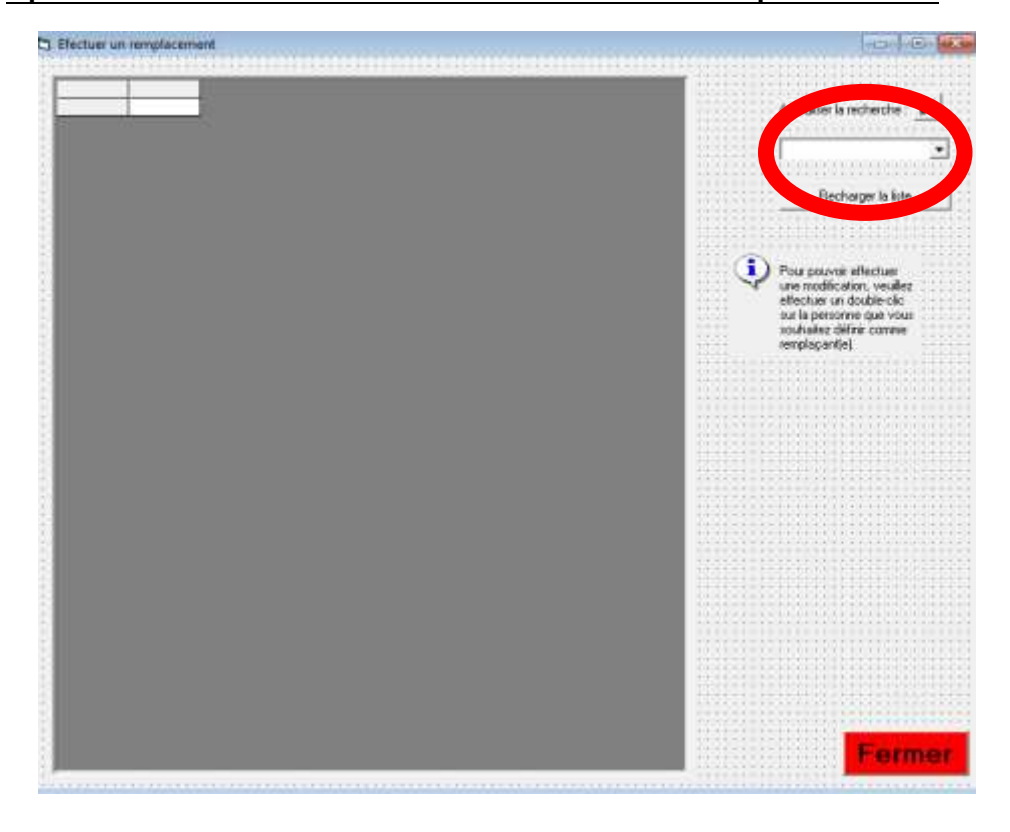

**Optimisation de la comboBox « cboUnite » de « frmRemplacement » :**

Entre chaque recherche, la comboBox perdait son contenu et nécessitait d'être réactualisée pour ensuite avoir la possibilité de choisir une nouvelle unité. Désormais, les recherches de remplaçants peuvent s'enchainer sans la moindre interruption de la comboBox.

 **Optimisation de la comboBox « cboCategorie » et de « SP\_GrilleValidation » de « frmGrilleValidation » :**

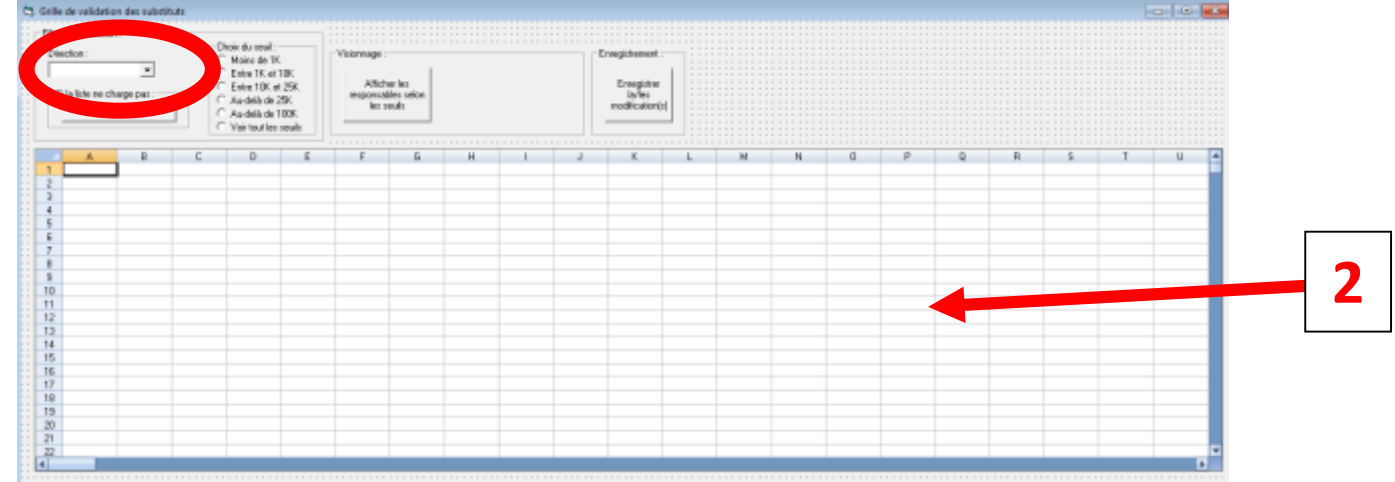

**1**

Avant, dès l'ouverture du form, la comboBox était vide et se réinitialiser entre chaque action menée par l'utilisateurs. Désormais, dès l'ouverture, il possible de choisir une direction/unité sans appuyer sur un bouton pour provoquer l'initialisation.

**2**

Dès l'ouverture du form, le tableau et ses titres sont initialisés, ce qui représentent avec le chargement automatique de la comboBox, un véritable gain de temps et une plus facile utilisation pour l'utilisateur.

Après ces optimisations, la sauvegarde des données est réalisable, on cherchera au niveau de quelle ligne du spread la colonne « Modifié » indiquera : « Oui », on cherchera ensuite sur quelle colonne/case la modification a-t-elle eu lieu, et nous récupèrerons le matricule inscrit dans l'une ou plusieurs des 5 nouvelles colonnes de valideurs pour formuler une requête SQL qui remplacera l'ancien valideur par le nouveau valideur.

## **Système de sauvegarde en base de données :**

Nous détectons d'abord quelles sont les lignes qui ont besoin d'être mises à jour dans la base de données, en repérant le « Oui » dans la colonne « Modifié » :

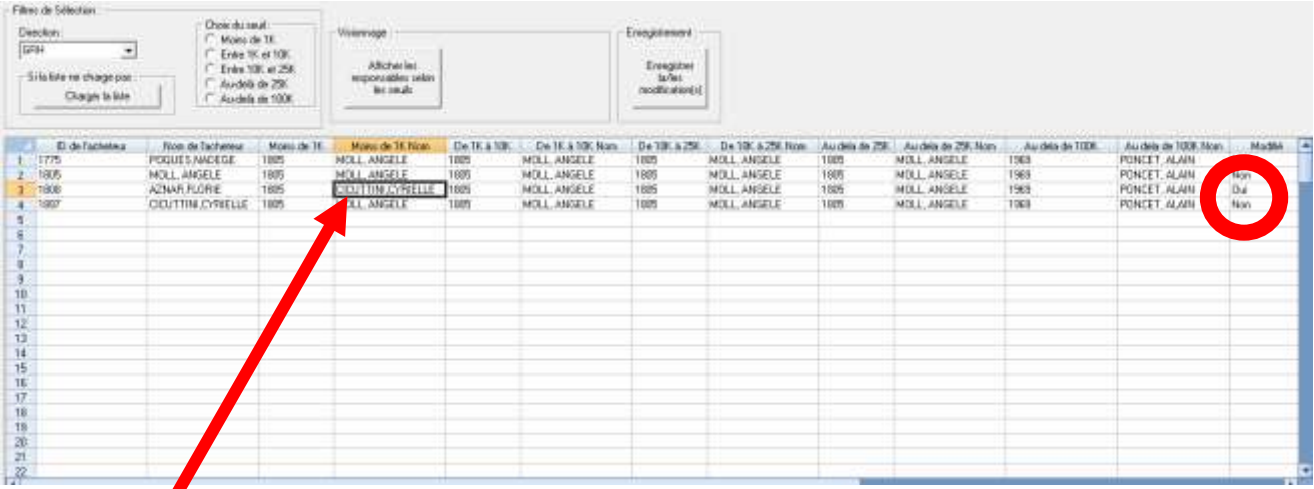

La modification a lieu à cet endroit, sur la même ligne, le « Oui » s'inscrit alors, car il a détecté une modification.

Nous pouvons, désormais si nous le souhaitons enregistrer le changement dans la base de données en appuyant sur le bouton :

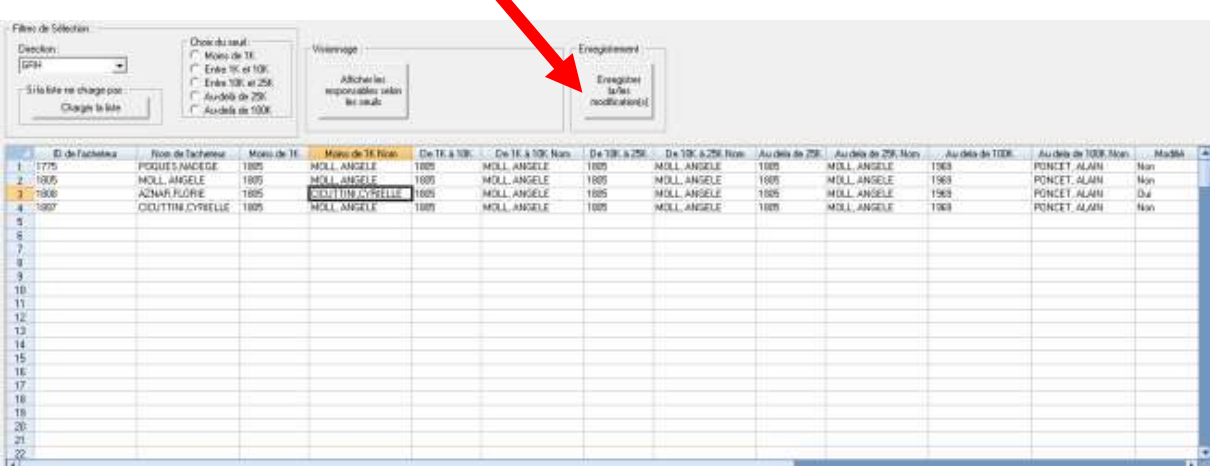

# **Avant enregistrement :**

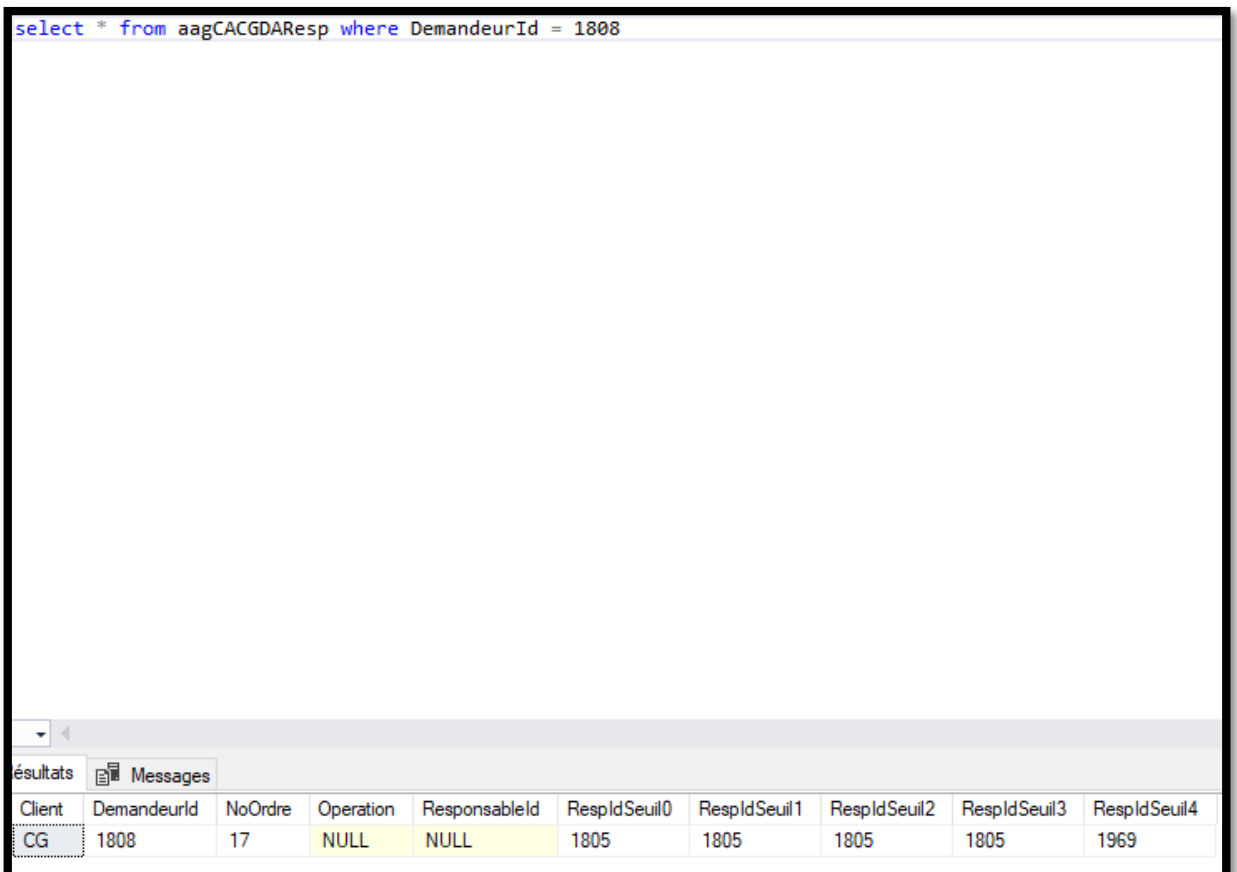

#### **Après enregistrement :**

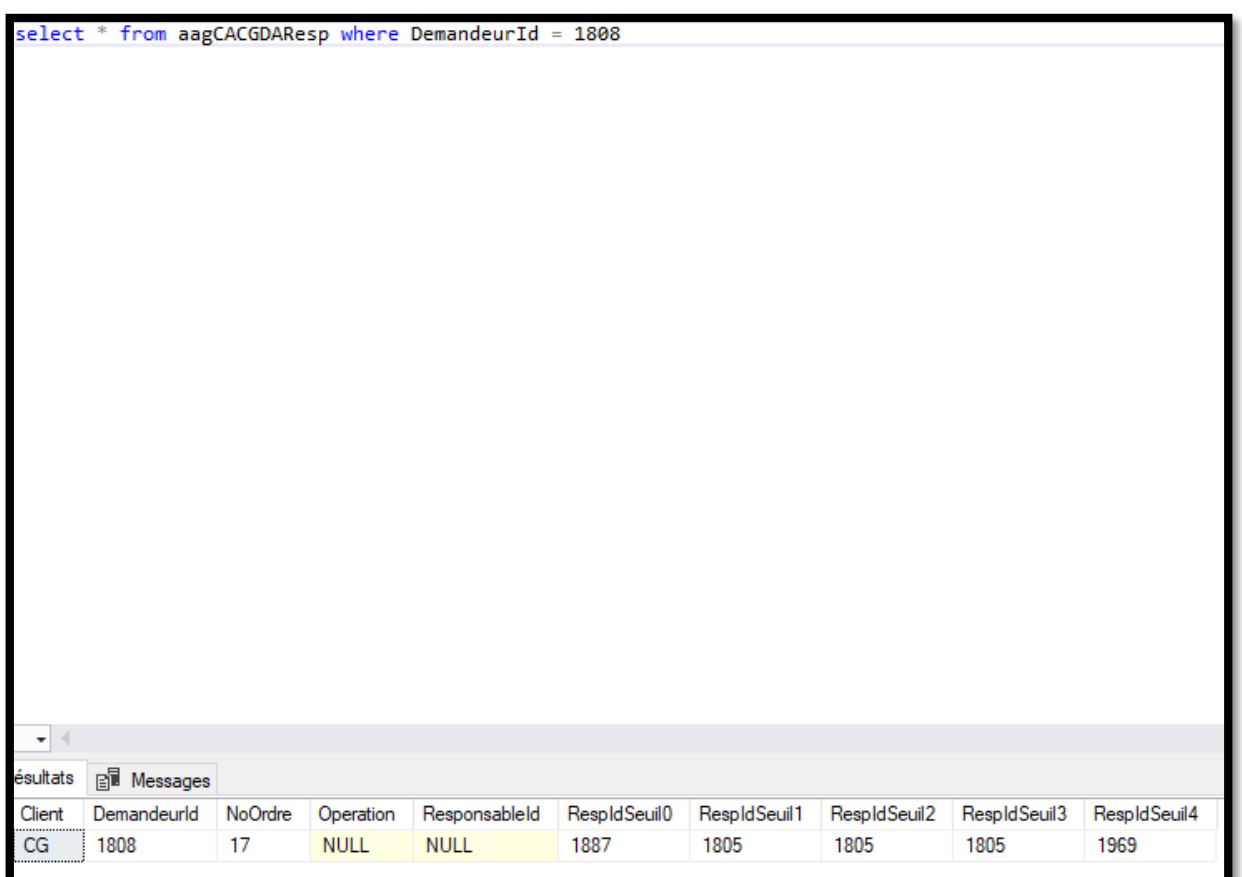

Nous avons la modification qui est effective et de plus, si nous rechargeons notre programme dans Visual Basic :

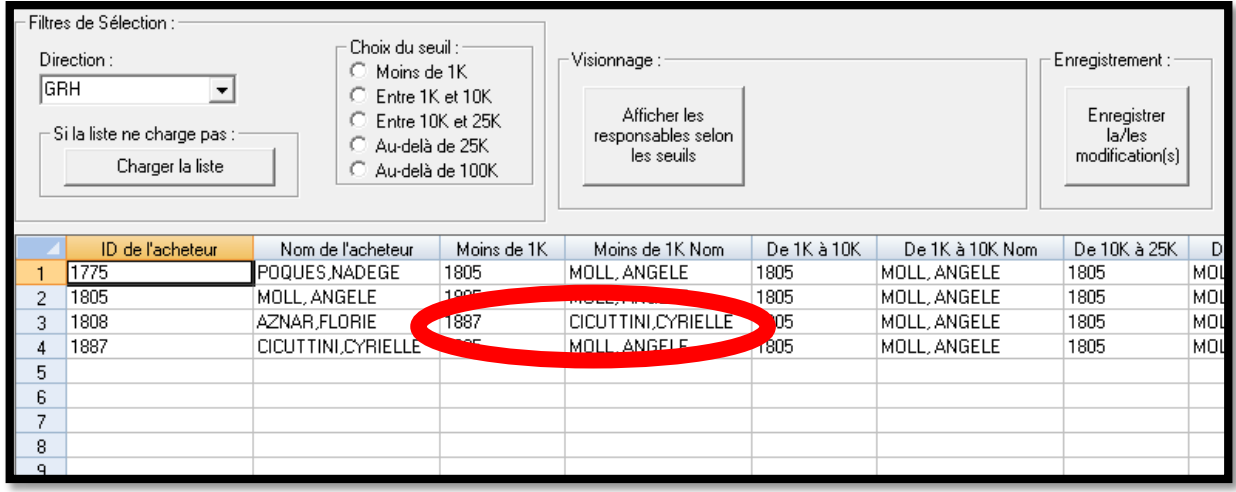

La modification est également visible ici.

Pour le moment ce système d'enregistrement ne permet qu'un changement à la fois, car il y a un problème si sur deux lignes différentes 2 seuils différents sont modifiés, en revanche, plusieurs changements sur la même ligne sont autorisés.

Masquage des 5 colonnes « Nouveau valideur »

Les 5 nouvelles colonnes représentant les 5 nouveaux valideurs ne sont plus visibles :

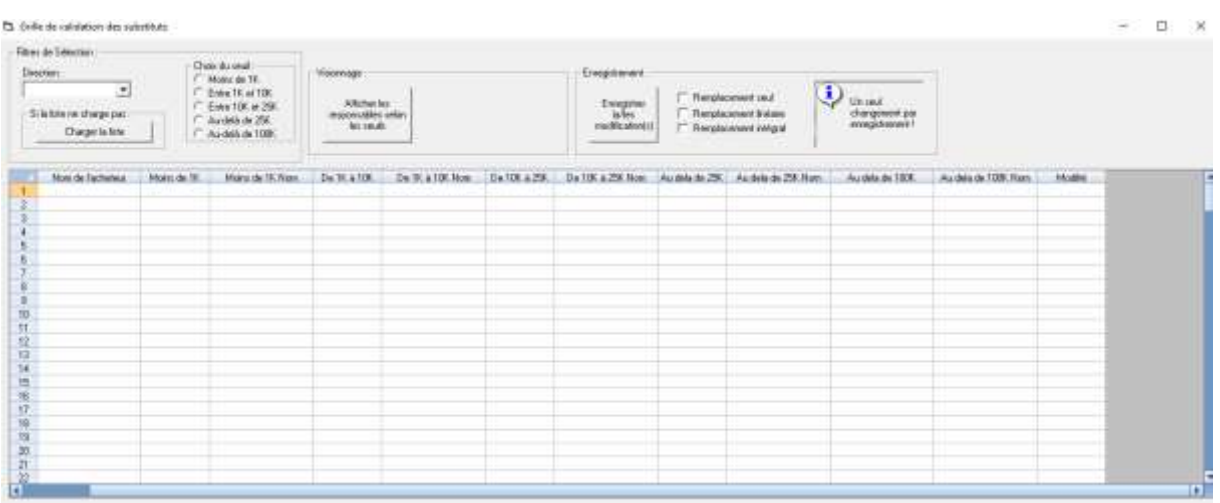

Elles peuvent néanmoins être à tous moments visibles si nous modifions leur visibilité depuis le Spread Designer.

#### **Instauration d'un compteur de modifications :**

Un compteur affiche désormais combien de modifications ont été effectuées :

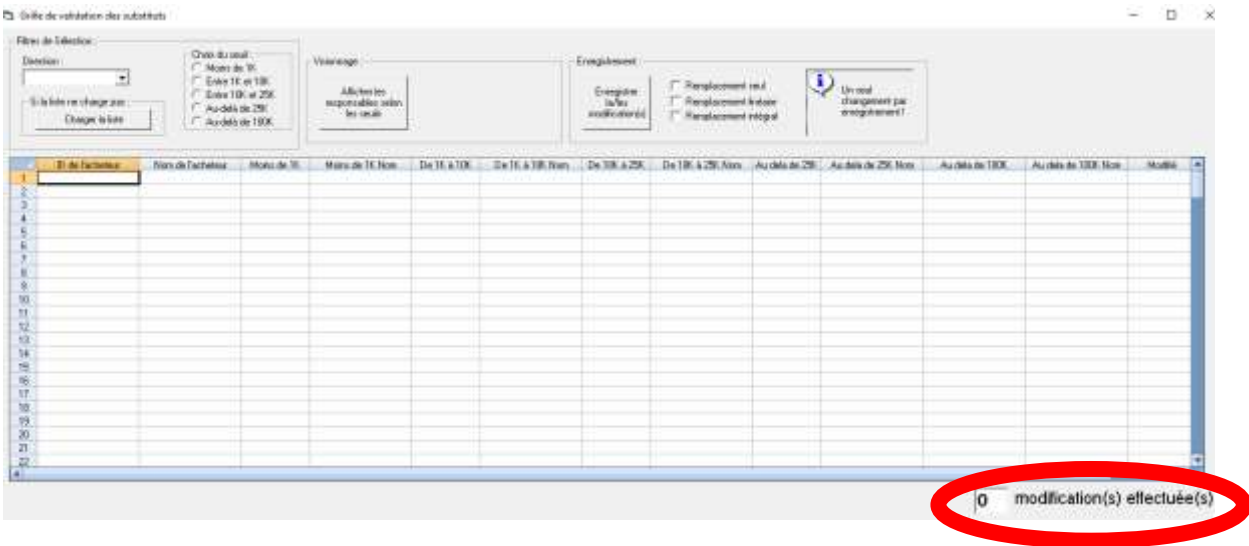

Après chaque modification, il s'incrémente de 1.

A noter que lorsqu'on ferme l'application et qu'on la réouvre, le compteur se réinitialise à 0.

# **Modifications :**

Nouvelle interface avec moins d'éléments (notamment la suppression des boutons de choix de seuils car devenus inutiles) :

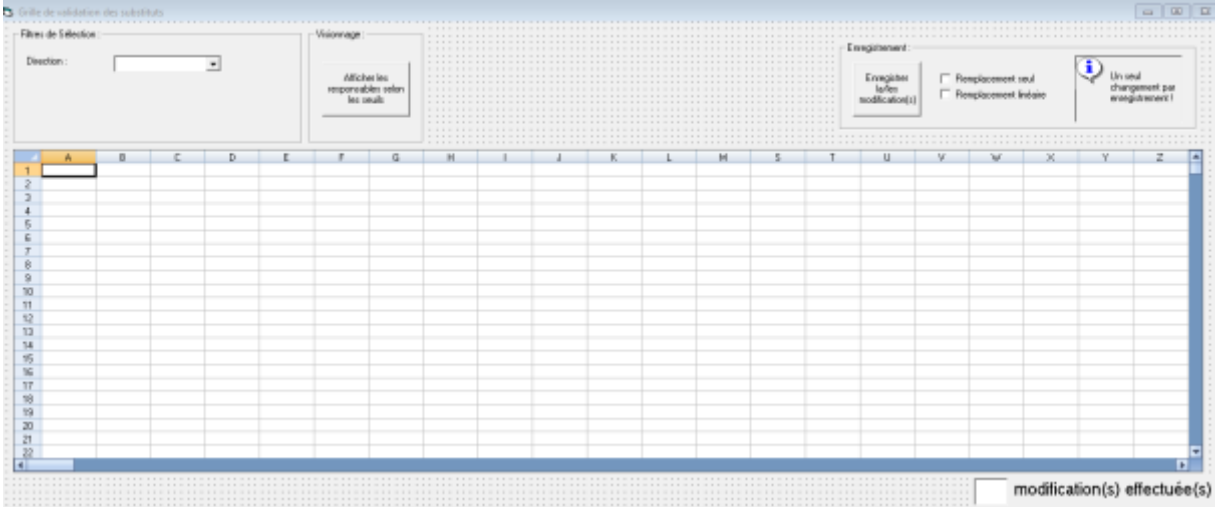

Automatisation également au niveau du remplacement, l'action du bouton « Rechercher » n'est désormais plus obligatoire :

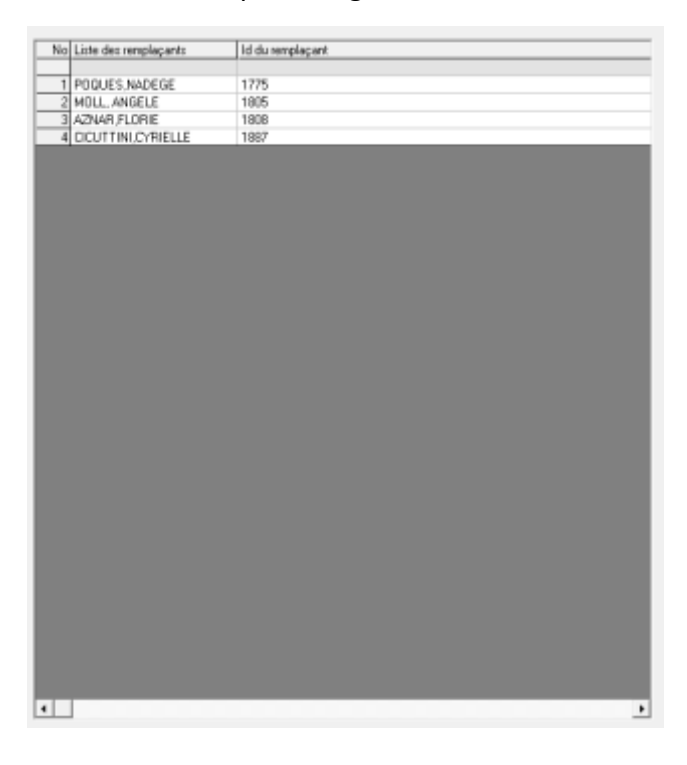

Les remplaçants sont directement proposés.

De plus, lors de l'ouverture du form, le spread affiche désormais tous les demandeurs sans aucun tri en fonction des unités.

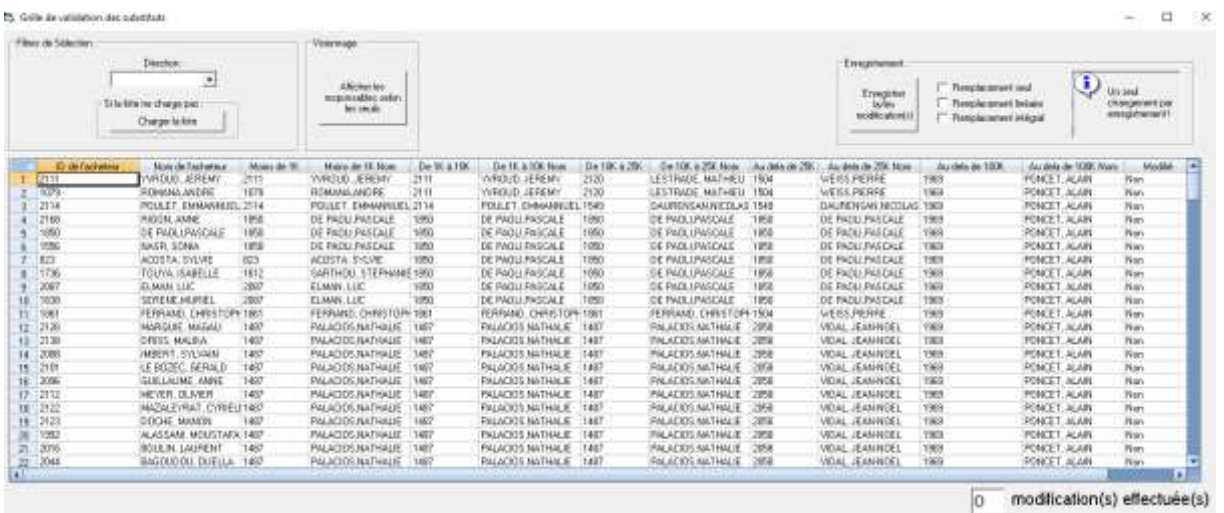

**Simplification de l'affichage avec moins d'éléments, cependant le fonctionnement reste le** 

# **même :**

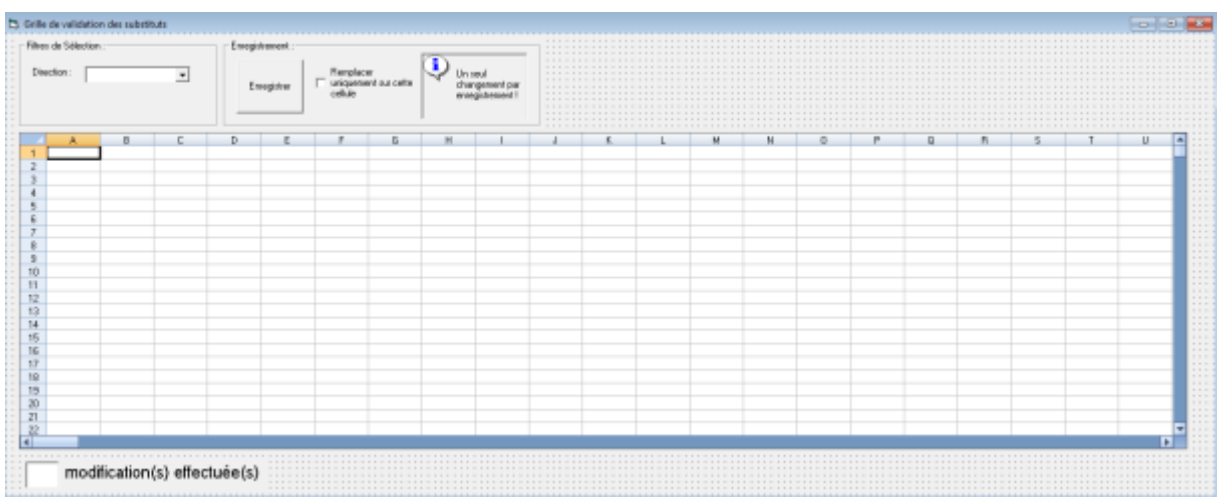

Changements :

- Le choix de remplacement se fait désormais avec le clic droit.

- Le bouton d'affichage global disparait, et laisse sa place à un choix « Tout » dans la comboBox pour un affichage global.

- Décalage des éléments à gauche.

- Le bouton pour recharger la comboBox disparait, car désormais la comboBox se recharge automatiquement.

- Le choix de remplacement d'une seule cellule se fait en cochant la checkBox à gauche du bouton enregistrer, elle se décoche après le remplacement